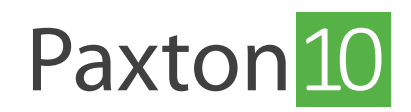

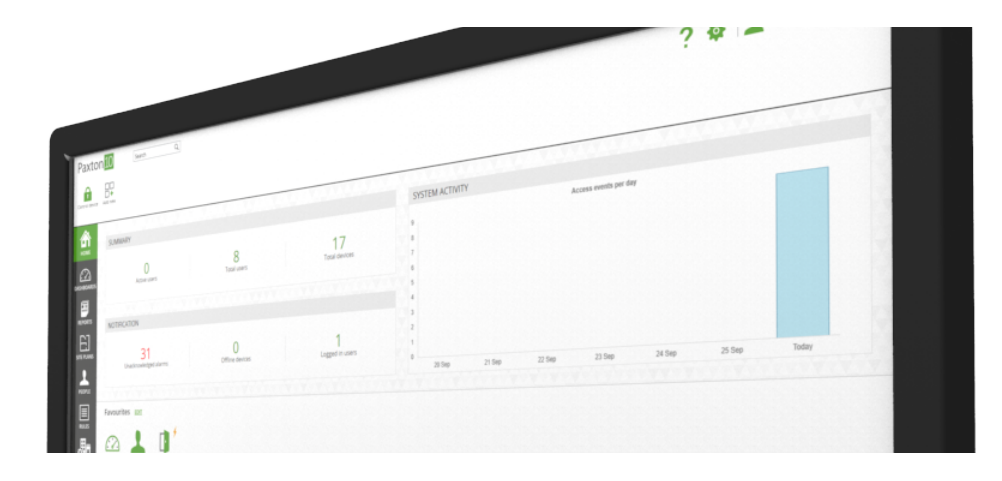

# Voeg een camera toe aan Paxton10

# Overzicht

Paxton10 combineert toegangscontrole en video management in één simpele oplossing. Beheer uw beveiliging vanaf een eenvoudig te bedienen platform, controleer de toegang tot uw gebouw en bekijk live en opgenomen videobeelden.

Door camera's te gebruiken in Paxton10 kunt u gebruik maken van de onderstaande functionaliteiten:

- Bekijk live video Bekijk live videobeelden van uw camera's via dashboards of een videorapport. De live videobeelden kunt u bekijken via een browser op uw PC of op uw tablet of smartphone via de Paxton Connect app.
- Bekijk video opname Alle opgenomen videobeelden zijn direct zichtbaar in gebruiksvriendelijke videoreportage of via de dashboards. Navigeer eenvoudig naar de tijd en datum die u wilt bekijken.
- Koppel camera's aan uw deuren Klik op het play icoon in een gebeurtenis om de video opnames te bekijken van de camera die gekoppeld is aan deze deur.

Paxton10 is voorzien van video management functies zoals video playback, smartsearch, bookmarks en het exporteren van video opname.

### Compatibele camera's

### Paxton10 Camera's

Paxton10 camera's bieden een plug and play oplossing, de camera's worden automatisch gedetecteerd in de Paxton10 software en er is geen IP configuratie nodig. Alle Paxton10 camera's hebben een maximale resolutie van 4K en zijn in verschillende types verkrijgbaar.

#### 3rd party camera's

De meeste 3rd party camera's\* kunnen via RTSP gekoppeld worden aan Paxton10.

3rd party camera's dienen voorzien te zijn van 2 streams. Een hoofdstream met een hoge resolutie (maximaal 4096 X 2160 @ 25FPS) en een lage resolutie substream (640 X 480 @ 15 FPS). Bij RTSP camera's dient u de hoofd- en substream te configureren in de camera voordat u deze toevoegdt aan Paxton10.

Om 3rd party camera's te koppelen aan Paxton10 dient uw systeem te zijn voorzien van een Paxton10 Video controller. Op iedere Paxton10 video controller kunt u vier 3rd party camera's koppelen.

\* Wij adviseren om altijd voor installatie de compatibiliteit van de 3rd party camera te testen met de Paxton10 Video controller.

Wanneer u 4 camera's wilt koppelen dient de resolutie niet hoger te zijn dan 1080P, 20FPS en 3027Kbps.

### Voeg een camera toe aan een Paxton10 systeem

### Paxton10 Camera's

Uw systeem dient voorzien te zijn van minimaal één Paxton10 controller voordat u een Paxton10 camera kunt koppelen.

- 1. Verbind de Paxton10 camera met uw netwerk.
- 2. Navigeer in de Paxton10 software naar het menu 'Apparaten' en klik in het apparaatscherm aan de rechterzijde van uw op 'Camera's'.

De Paxton10 camera's zullen automatisch gedetecteerd worden en getoond worden in het apparaat scherm aan de rechterzijde.

- 3. Selecteer uw camera in het apparaat scherm en sleep deze naar de linkerzijde van uw scherm om een nieuw apparaat toe te voegen.
- 4. Geef de camera een naam en selecteer waar u de video opname wilt opslaan, klik op 'Aanmaken' om de camera te koppelen aan uw systeem.

De Paxton10 Camera is nu toegevoegd aan uw Paxton10 systeem. Klik op de camera om de configuratie af te ronden.

# Third party camera's

3rd party camera's dienen gekoppeld te zijn aan een Paxton10 Video controller om de videobeelden op te nemen en te verwerken.

Koppel eerst uw video controller aan uw systeem:

- 1. Navigeer naar 'Apparaten' in het menu. In het apparaat scherm (aan de rechterzijde van uw scherm) ziet u alle Paxton10 controllers die nog niet gekoppeld zijn aan een Paxton10 systeem.
- 2. Met de 'Drag and Drop' functie binnen Paxton10 is het koppelen van controllers eenvoudiger dan ooit te voren. Selecteer de deurcontroller die u wilt koppelen aan uw systeem en sleep deze naar de linkerzijde van het scherm om een nieuw apparaat toe te voegen.
- 3. Geef de video controller een naam. En selecteer waar u de video opname wilt opslaan. U kunt de video opname op een harde schijf opslaan of u kunt ervoor kiezen om deze op te slaan op een netwerk locatie, en klik op 'Aanmaken' om het apparaat op te slaan.

De volgende stap is om uw camera's te koppelen aan de video controller:

- 1. Verbind de camera met uw netwerk.
- 2. Navigeer in de Paxton10 software naar het menu 'Apparaten' en klik in het apparaat scherm aan de rechterzijde van uw scherm op 'Camera's'.

RTSP camera's dient u handmatig toe te voegen. Scroll naar de onderzijde van de lijst en klik op handmatig toevoegen. Voer de RTSP hoofd en substream in en geef deze een naam. Klik op 'Toevoegen'.

- 3. Selecteer uw camera in het apparaat scherm en sleep deze naar de linkerzijde van uw scherm om een nieuw apparaat toe te voegen.
- 4. Geef de camera een naam en selecteer waar u de video opname wilt opslaan, klik op 'Aanmaken' om de camera te koppelen aan uw systeem.

De camera is nu toegevoegd aan uw Paxton10 systeem. Klik op de camera om de configuratie af te ronden.

## Camera en video configuratie

Wanneer een camera is toegevoegd aan Paxton10 dubbelklikt u op het apparaat om de instellingen te openen. De beschikbare instellingen zijn afhankelijk van het type camera.

Hieronder vindt u de instellingen die u kunt maken.

#### Opname

In dit menu kunt u configureren wanneer de camera de videobeelden opneemt en waar deze opgeslagen worden.

Bij Paxton10 Camera's kunt u hier selecteren wanneer u video wilt opnemen en of u deze wilt opslaan op de ingebouwde SD kaart of netwerk locatie. Geef ook de opslagperiode aan wanneer u video opnames na een aantal dagen weer wilt verwijderen.

Bij 3rd party camera's kunt u selecteren op welke video controller u de video wilt opnemen en wanneer u de video wilt opnemen. Wilt u de opslag locatie wijzigen dan past u dit aan in de video controller.

### Camera instellingen

In het menu Camera instellingen vindt u de huidige instellingen van uw camera zoals videokwaliteit, zoomniveau en beeldrotatie.

Video resolutie: Het aantal horizontale en verticale pixels in een foto of video wordt uitgedrukt in resolutie. Hoe hoger de resolutie, hoe meer detail u ziet en hoe scherper het beeld is. Veel voorkomende resoluties zijn 720P, 1080P of 4K. Hoe hoger de resolutie hoe meer opslag en bandbreedte er benodigd is.

Frame rate(FPS): Een video bestaat uit een lange aaneenschakeling van losse beelden, ook wel frames genoemd. Het aantal frames dat een camera per seconde opneemt, noem je de frame rate (FPS). De frame rate bepaalt hoe vloeiend u de beelden afspeelt. Een hoge frame rate gebruik je om snelle bewegingen vloeiend te filmen zoals voorbij rijdende auto's. Hoe hoger de frame rate hoe meer opslag en bandbreedte er benodigd is.

Maximale bitrate: De bitrate is de hoeveelheid data (bits) die worden verzonden van de camera naar de videocontroller of client. Hoe hoger de bitrate hoe meer bandbreedte er nodig is. Stel een maximale bitrate in zodat de video voldoende gecomprimeerd wordt om de bandbreedte te beperken.

Beeldrotatie: Roteer het beeld indien nodig. Afhankelijk van de montage van de camera kan het nodig zijn om het beeld te roteren.

In/uit zoomen: Pas het zoomniveau aan van de camera. Door het zoomniveau aan te passen wijzigt u de brandpuntafstand van de camaralens en de camerasensor. Door de brandpuntafstand te wijzigen zal ook het gezichtsveld wijzigen

Standaard: PAL (50Hz) is de standaard die gebruikt wordt in Europa, Australie en Azië. NTSC (60Hz) wordt gebruikt in de Verenigde Staten.

### Motion detectie

Paxton10 is efficiënt en slim in het opnemen van video. Er wordt alleen video opgenomen wanneer er beweging gedetecteerd is, zodat uw video opnames langer bewaard kunnen worden.

In het menu Motion detectie kunt u gebieden uitsluiten waarvan u geen beweging wilt detecteren. U wilt bijvoorbeeld geen video opname maken van een boom die in de wind beweegt, maar alleen als er bijvoorbeeld een persoon voorbijloopt.

- 1. Markeer de gebieden die u wilt uitsluiten van motion detectie. Dit doet u door op het beeld te klikken en te slepen.
- 2. Sleep de schuifregelaar om de bewegingsgevoeligheid aan te passen. Dit bepaalt hoeveel beweging nodig is om de opname te starten. Standaard staat de gevoeligheid ingesteld op 60%.

#### Apparaten

Selecteer apparaten die in beeld zijn van uw camera. Koppel uw deuren aan een camera zodat u de video opnames kunt bekijken in de gebeurtenissen of via een videorapport.

Als u bijvoorbeeld een camera gericht heeft op de voordeur koppelt u deze camera aan de voordeur. Alle gebeurtenissen van de voordeur zullen nu voorzien zijn van video opnames. Klik in de gebeurtenissen op het video icoon om direct deze opnames af te spelen.

### Meer informatie

Voor meer informatie zie ook:

AN0048-NL - Handige informatie over camera's en video <[www.paxton.info/6287>](http://www.paxton.info/6287) AN0019-NL - Paxton10 video management mogelijkheden [<www.paxton.info/6288>](http://www.paxton.info/6288)